# 2013 Grunder PUBLISHER

ര്

**indo** 

## **INLEDNING**

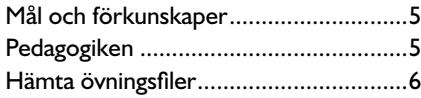

# **1 INTRODUKTION TILL PUBLISHER**

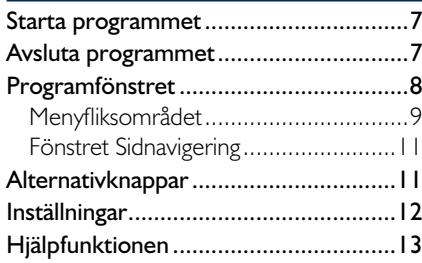

# **2 HANTERA PUBLIKATIONER**

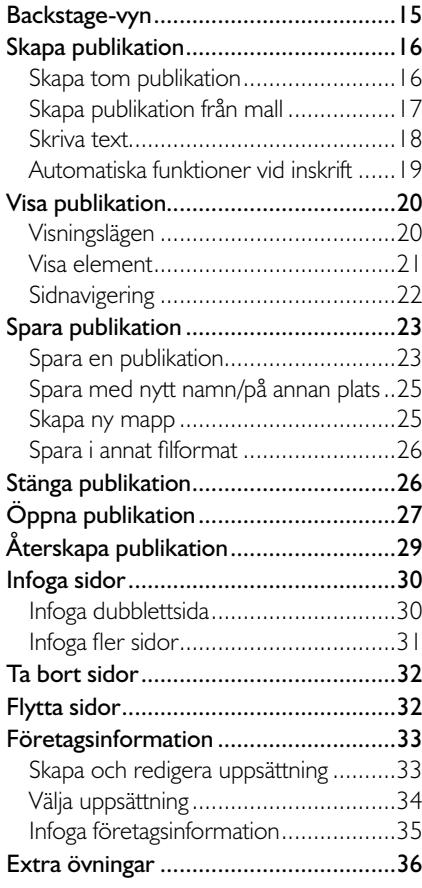

# **3 TEXTER**

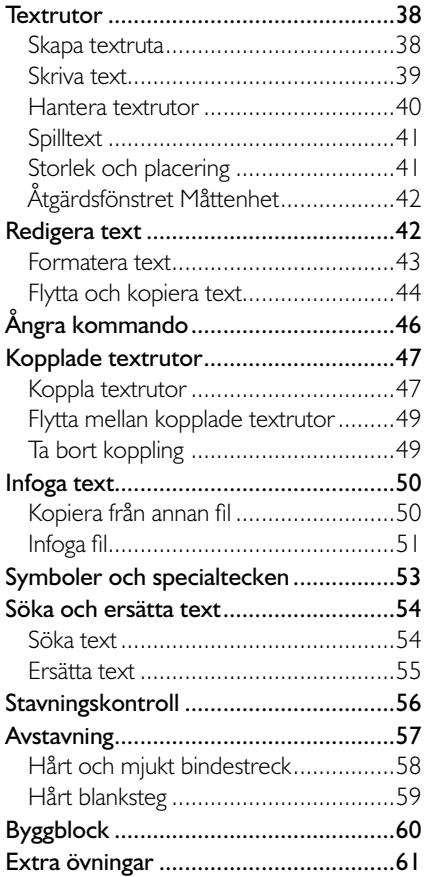

# **4 FORMATERA TEXT**

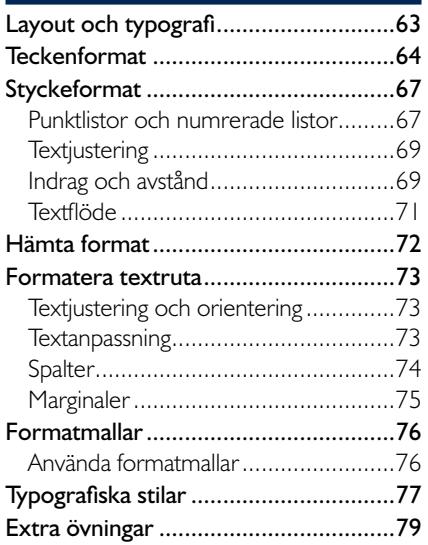

# **5 BILDER OCH FIGURER**

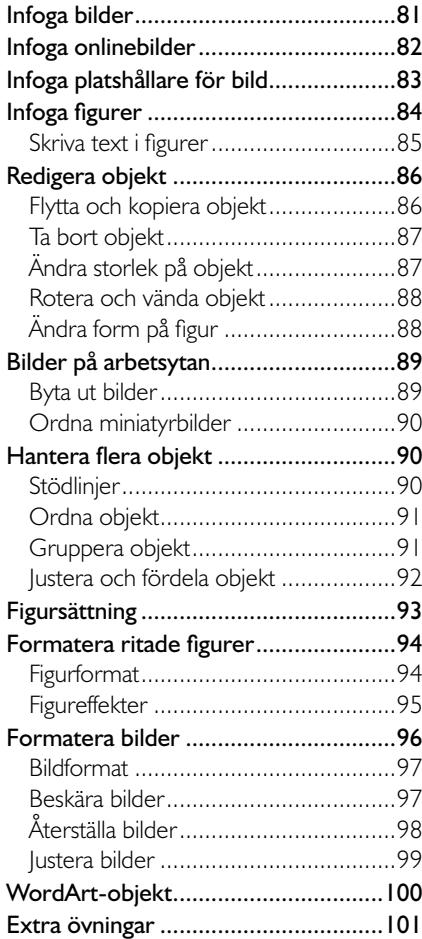

# **6 TABBAR OCH TABELLER**

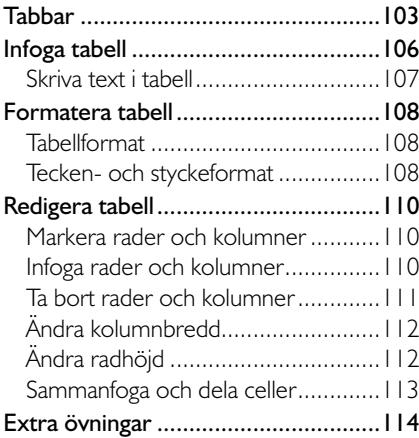

# **7 SIDLAYOUT**

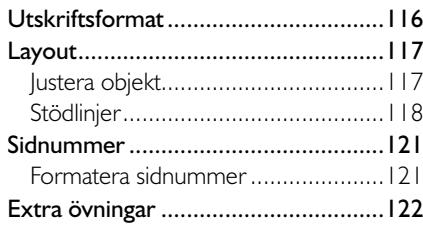

# **8 MALLAR**

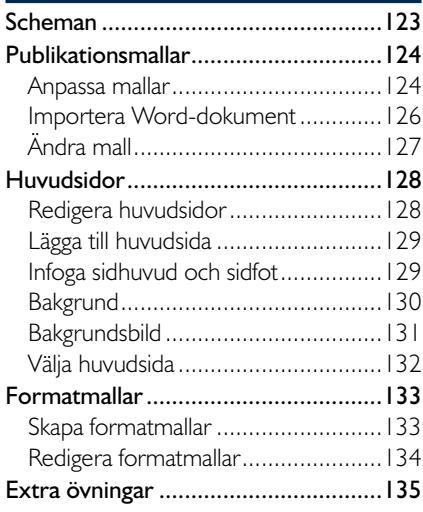

# **9 SKRIVA UT OCH DELA**

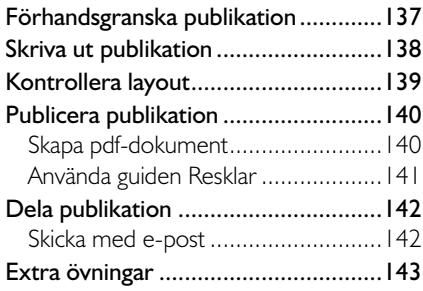

# **10 PRAKTISKA ÖVNINGAR**

# **SAKREGISTER**

# **TANGENTBORDSGENVÄGAR**

# **2 Hantera publikationer**

# BACKSTAGE-VYN

I Office 2013 använder du Backstage-vyn när du gör något med dina filer, till exempel skapar nya publikationer eller skriver ut en publikation. Klicka på fl iken **Arkiv** (File) för att visa Backstage-vyn. Vad som visas i vyn beror på om du har någon publikation öppen eller inte.

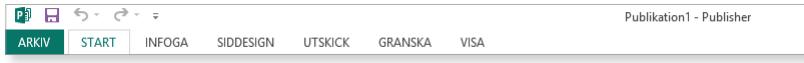

Om du inte har någon publikation öppen visas sidan **Nytt** (New) där du kan skapa en ny publikation. För att visa en lista över de senast använda publikationerna samt nyligen besökta platser klickar du på **Öppna** (Open).

Om någon publikation är öppen visas i stället sidan **Info** (Info) med information om aktuell publikation. Här kan du bland annat se var publikationen är sparad, företagsinformation och olika egenskaper som mall, storlek och antal sidor.

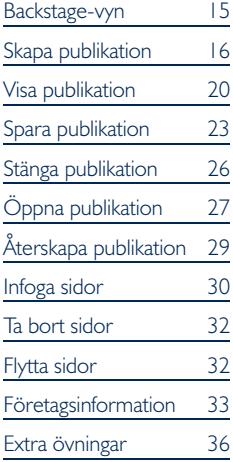

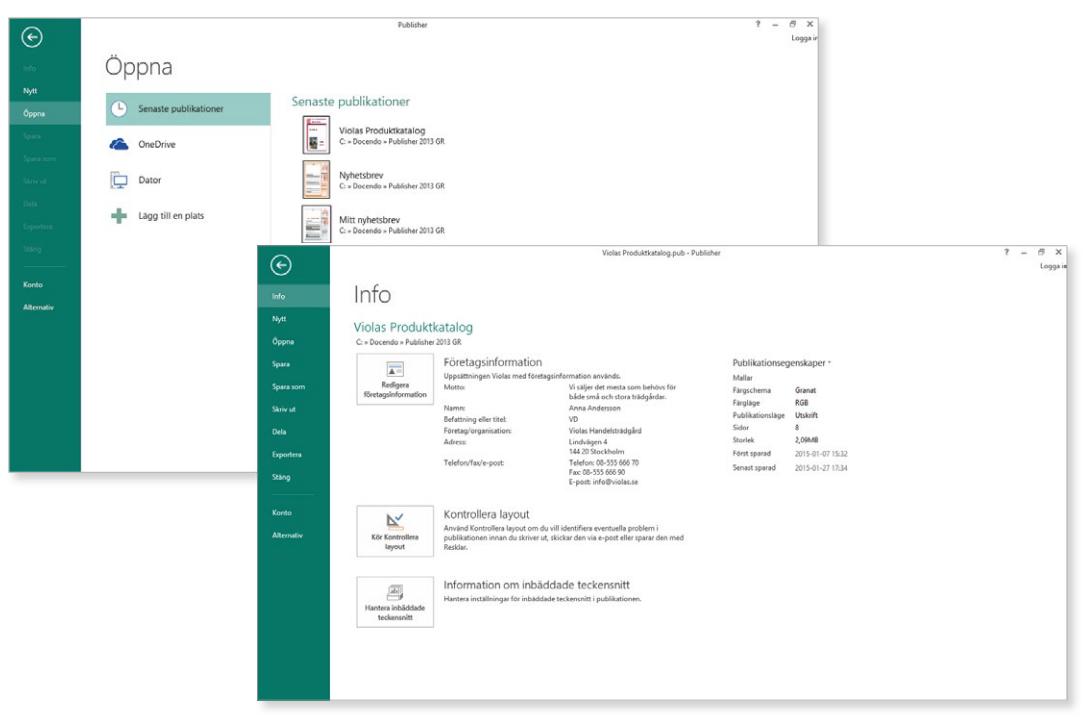

För att stänga Backstage-vyn och återgå till föregående flik trycker du på **Esc**-tangenten eller klickar på vänsterpilen högst upp.

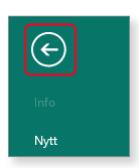

# SKAPA PUBLIKATION

När du startar Publisher visas Backstage-vyn och sidan **Nytt** (New). Här kan du skapa en tom publikation eller skapa en publikation baserad på en mall. Publikationen får det tillfälliga namnet Publikation följt av en siffra som betecknar nummerordningen på nya publikationer. Varje publikation är en fil och den kan innehålla en eller flera sidor.

# Skapa tom publikation

För att skapa en ny tom publikation gör du så här:

- 1 Klicka på fl iken **Arkiv** (File) i menyfl iksområdet och välj **Nytt** (New) på menyn till vänster i fönstret.
- 2 Klicka på **Tomt A4 (stående)** eller **Tomt A4 (liggande)** (Blank A4 (Portrait/Landscape)) beroende på vilken sidorientering du vill ha.

Vill du använda ett annat format än A4 klickar du på **Fler storlekar på tomma sidor** (More Blank Page Sizes) och väljer önskat format bland de som visas. Klicka på **Skapa** (Create).

*För att snabbt visa sidan med mallar kan du trycka på Ctrl+N.*

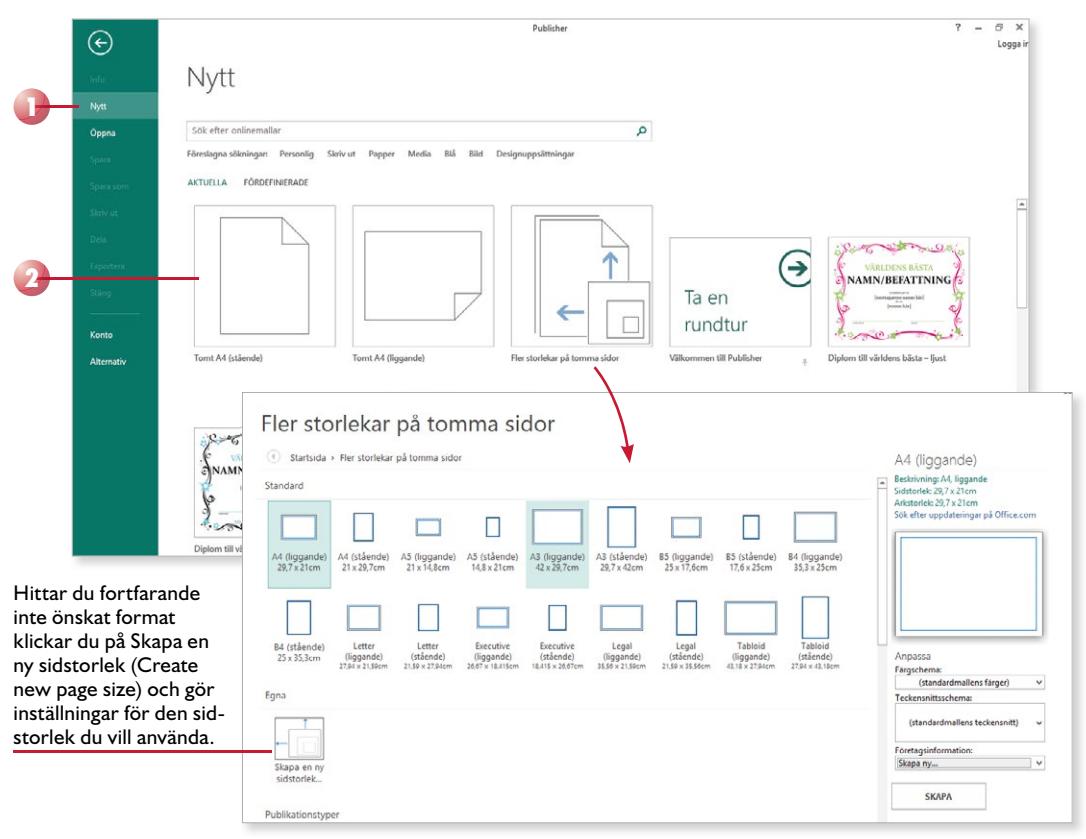

# Skapa publikation från mall

I Publisher finns en mängd olika mallar som du kan utgå från när du ska skapa en ny publikation. När du väljer att skapa en ny publikation har du direkt tillgång till samtliga mallar på Office.com (om du är uppkopplad mot internet).

- 1 Klicka på fliken **Arkiv** och välj **Nytt** (File, New) på menyn.
- 2 Skriv eventuellt ett sökord i sökrutan för att hitta en lämplig mall. Du kan även klicka på någon av de föreslagna sökningarna för att visa olika kategorier av mallar.
- 3 Klicka på önskad mall.
- 4 Nu visas ett fönster med information om mallen. Klicka på **Skapa** (Create).

*Under Fördefi nierade (Built-in)* finns vtterligare *mallar som du kan använda och dessutom anpassa. Hur du använder dessa mallar beskrivs närmare i avsnittet Publikationsmallar på sidan 124.*

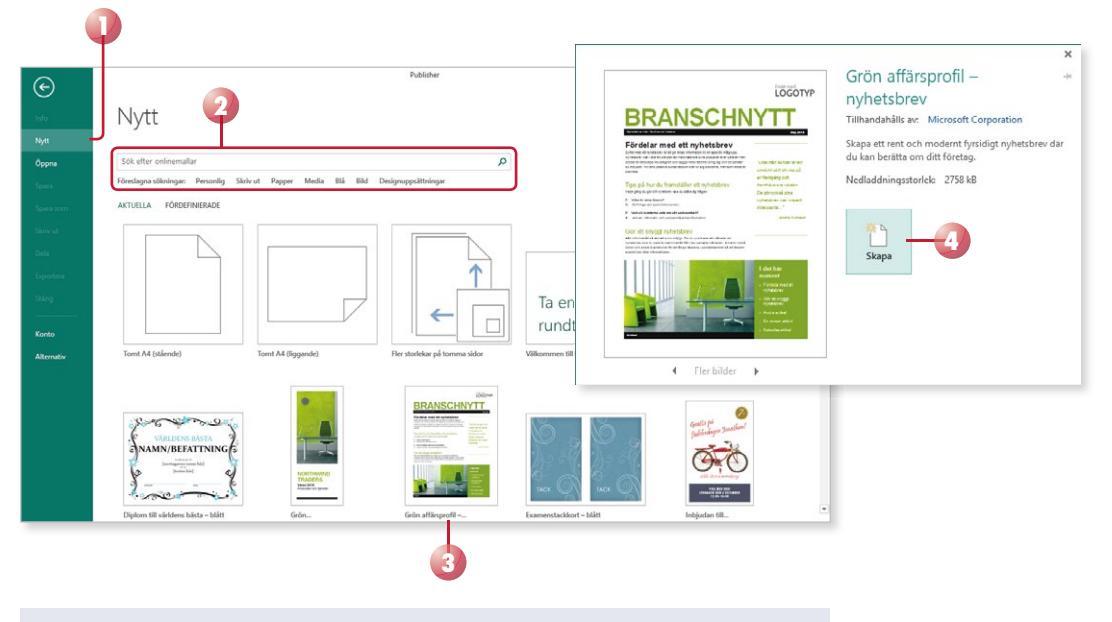

# Vad är mallar?

I Publisher har du tillgång till många mallar som hjälper dig att skapa olika typer av publikationer. Mallar innehåller generella inställningar som till exempel marginaler, pappersstorlek, teckensnitt samt fasta texter och objekt. Du behöver bara komplettera med själva texten.

5 När du skapar en publikation från en mall innehåller den en del text, bilder ramar och tabeller. Klicka i eller markera den text som ska ersättas och skriv den nya texten.

*Har du utgått från en mall hittar du ofta texter där du får tips på hur du skapar en bra publikation.*

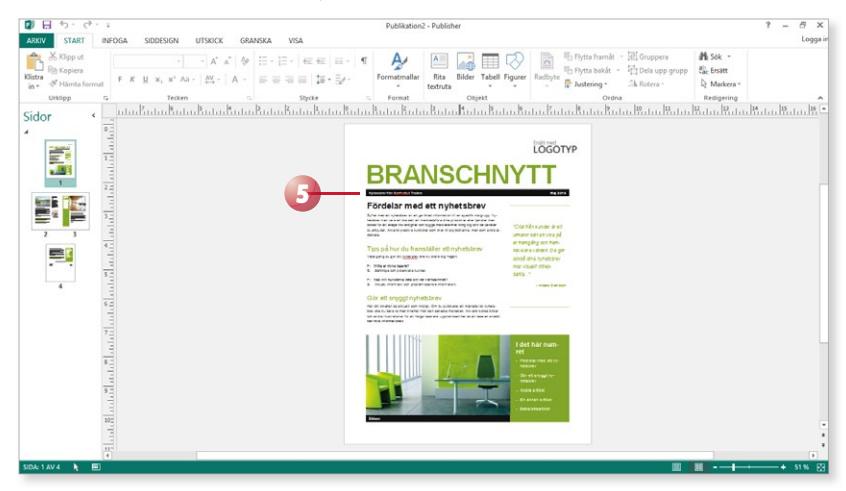

# Skriva text

För att lägga till text i publikationen skapar du först en textruta. Har du en tom publikation framför dig och börjar skriva text, skapas automatiskt en textruta över hela sidan. Har du utgått från en mall innehåller publikationen redan en eller flera textrutor som du kan skriva text i.

När du skriver text behöver du inte fundera på när du ska börja på ny rad. Programmet radbryter automatiskt när det behövs. För att skapa ett nytt stycke trycker du på **Retur**. Insättningspunkten fl yttas till nästa rad och du kan skriva text i ett nytt stycke. Du kan även infoga en radbrytning med **Skift+Retur**, vilket innebär att insättningspunkten flyttas ner till nästa rad, men fortfarande i samma stycke.

# Vad är ett stycke?

Ett stycke kan vara hur långt eller kort som helst. Skriver du fem sidor text, utan att trycka på **Retur** en enda gång, skapar du ett långt stycke. Skriver du ett ord och trycker på **Retur** har du också skapat ett stycke. Du kan även skapa tomma stycken genom att trycka på **Retur** utan att skriva någon text.

Ett nytt stycke skapas alltså varje gång du trycker på tangenten **Retur**. Eftersom texten radbryts automatiskt när insättningspunkten når slutet av en rad, ska du aldrig trycka på **Retur** bara för att byta rad. Du bör endast trycka på **Retur** när du verkligen vill skapa ett nytt stycke.

*Läs mer i kapitlet Texter om hur du skapar och hanterar textrutor.*

### Violas Handelsträdgård

Anna Andersson grundade företaget 2004. Namnet Viola kommer från Annas mormor, och det var också därifrån Anna fick sitt stora intresse för blommor och trädgårdar.

Från början var det bara Anna och hennes man som drev handelsträdgården.

De började med en liten butik som bara hade öppet under sommaren.

Texten på bilden är indelad i tre stycken (en rubrik och två textstycken varav ett har en radbrytning).

Varför är det här så viktigt? Jo, om du i efterhand vill redigera texten är det svårare att få snygga radbrytningar om du har radbrutit texten manuellt.

Varje stycke har dessutom sin egen formatering. För att skapa enhetliga publikationer som är snyggt formaterade är det viktigt att använda olika stycken för olika rubriknivåer och olika typer av brödtext.

# Visa dolda tecken

För att kontrollera hur många stycken det finns kan du visa dolda tecken, tecken som inte skrivs ut, till exempel blanksteg och styckebrytningar.

• Visa fl iken **Start** och klicka på **Specialtecken** (Home, Special Characters) i gruppen **Stycke** (Paragraph) för att visa eller dölja dolda tecken.

När du visar alla tecken visas varje blanksteg som en liten punkt, stycke brytningar visas med ett stycke tecken,  $\P$ , och radbrytningar visas med en liten böjd pil,  $\leftarrow$ .

Varje stycke- respektive radbrytning hanteras som ett vanligt tecken, vilket innebär att om du tar bort tecknet försvinner stycke-/radbrytningen.

# Automatiska funktioner vid inskrift

# Automatisk stavningskontroll

När du skriver text kommer den automatiska stavningskontrollen att kontrollera om orden är rättstavade. De ord som inte finns i ordlistan, visas med en röd vågig understrykning.

Om du högerklickar på ett markerat ord visas en snabbmeny där programmet presenterar ett eller flera förslag på hur ordet kan stavas. Välj önskat ord för att ersätta det felstavade ordet.

Läs mer i avsnittet Stavningskontroll på sidan 56.

# Radera felskrivning

Upptäcker du att du precis har skrivit fel kan du trycka på **Backsteg** för att radera tecknet till vänster om insättningspunkten. När du har raderat det som var fel, kan du fortsätta att skriva text.

Genom att klicka med musen kan du flytta insättningspunkten i texten. Placerar du insättningspunkten till vänster om tecknet du vill radera kan du trycka på **Delete**. Infogar du mer text flyttas eventuell efterföljande text framåt.

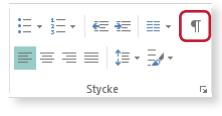

### Violas-Handelsträdgård¶

Anna·Andersson·grundade·företaget·2004.·Namnet·Viola· kommer·från·Annas·mormor,·och·det·var·också·därifrån· Anna·fick·sitt·stora·intresse·för·blommor·och·trädgårdar.¶

Från början var det bara Anna och hennes man som drev handelsträdgården.

De·började·med·en·liten·butik·som·bara·hade·öppet·under· sommaren.¤

### Violas Handelsträdgård

Anna Andersson grundade företaget 2004. Namne kommer från Annas mormor, och det var också dä Anna fick sitt stora intrese för blommor och trädgå

Från början var det bi handelsträdgården. De började med en lit sommaren.

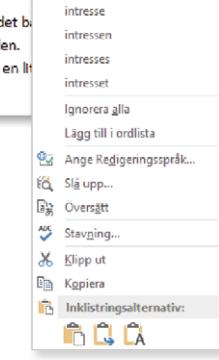

# Autokorrigering

Det finns även en inbyggd autokorrigering i programmet, vilket innebär att Publisher känner av vissa fel och rättar till dem omedelbart. Publisher känner till exempel av när du påbörjar ett nytt stycke eller en ny mening efter en punkt. Om du i sådana lägen glömmer att skriva stor bokstav rättar Publisher det automatiskt åt dig.

Vissa ord som du stavar fel rättas automatiskt och om du skriver ett ensamt bindestreck görs det automatiskt om till ett tankstreck.

När du pekar på den korrigerade texten visas en linje under den, pekar du på linjen visas knappen **Alternativ för autokorrigering** (AutoCorrect Options). Du kan klicka på knappen för att visa de olika alternativ som finns för autokorrigeringsfunktionen.

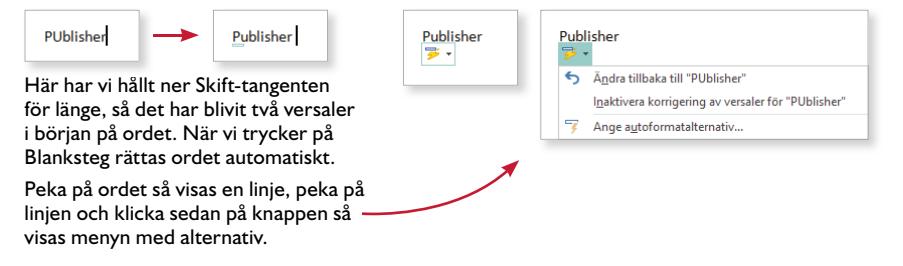

# VISA PUBLIKATION

I Publisher kan du visa publikationen på olika sätt. Vilket alternativ som är bäst beror på vad du arbetar med för tillfället. Ibland kan det vara bra att se ett helt uppslag på en gång, och ibland kan det vara bättre att se en förstorad del av sidan.

# Visningslägen

I Publisher kan du visa publikationen på två olika sätt; som enstaka sidor eller som ett uppslag. Till höger i statusfältet finns vyväljaren med knapparna **Enstaka sida** och **Två sidor** (Single Page, Two-Page Spread) som du klickar på för att byta visningsläge.

Vill du zooma in eller zooma ut sidan använder du enklast zoomreglaget

längst till höger på statusfältet. Klicka på minus- eller plus-knappen för att förminska eller förstora visningen, eller använd reglaget och dra till önskad zoomning. Vill du anpassa visningen så att hela sidan visas klickar du på **Visa hela sidan** (Show Whole Page) till höger om zoomreglaget.

*Du kan trycka på F9 för att växla mellan 100 % och aktuell zoomning.*

45 % 團

> *Tryck på Ctrl+Skift+L för att visa hela sidan.*

På fliken **Visa** (View) har du möjlighet att göra ytterligare inställningar för visningen. I gruppen Layout (Layout) finns alternativen Enkel sida och **Två sidor** (Single Page, Two-Page Spread) som du använder för att växla mellan att visa en sida eller ett uppslag. I gruppen **Zooma** (Zoom) kan du växla mellan normal storlek (100 %), hel sida och sidbredd, men även ange en egen zoomnivå eller välja att zooma in de markerade objekten.

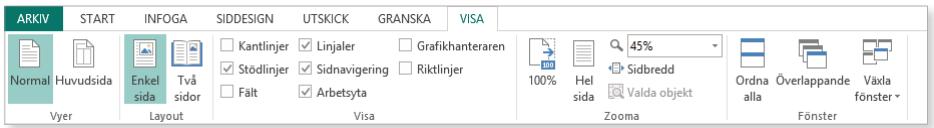

# Visa element

I Publisher finns ett antal hjälpmedel som underlättar arbetet med texter och objekt. På fliken Visa finns gruppen Visa (View, Show) där du kan välja vad som ska visas i programfönstret.

Som standard visas bland annat linjal erna i publikationsfönstret, och du kan använda dem för att mäta och placera objekt på önskad plats.

Genom att aktivera kantlinjer visas linjer på alla objekt, så att du lätt ser var de är placerade. Med hjälp av stödlinjer får du hjälp att placera de olika objekten på ett strukturerat sätt.

När du har markerat ett objekt ser du dess placering på linjalen. Till vänster i statusfältet visas objektets exakta placering och storlek. De första siffrorna visar värdena för det övre vänstra hörnet av ett markerat objekt och den andra siffergruppen visar objektets bredd och höjd.

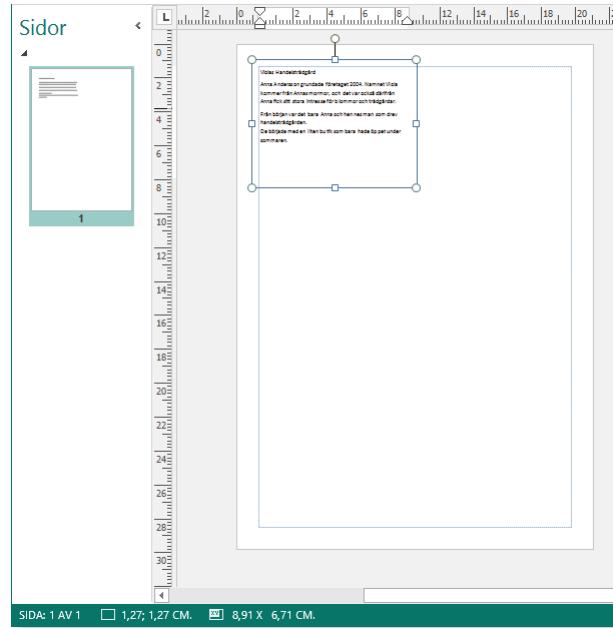

Om inget objekt är markerat visas muspekarens position:

SIDA: 1 AV 1 **k** 8,95; 12,10 CM. **E** 

 $\Box$  Kantlinier  $\Box$  Linialer Grafikhanteraren √ Stödlinjer V Sidnavigering I Riktlinjer  $\vee$  Arbetsyta  $\Box$  Fält Visa

# Sidnavigering

Innehåller publikationen flera sidor kan du bläddra mellan dem med hjälp av miniatyrerna i fönstret **Sidnavigering** (Page Navigation). Visas inte fönstret markerar du alternativet på fliken Visa och i gruppen Visa (View, Show). Klicka på den sida du vill gå till så visas den i programfönstret.

Vill du minska fönstret klickar du på **Dölj fönstret Sidnavigering**  (Collapse Page Navigation Pane) högst upp till höger i fönstret. Fönstret visas nu bara som en smal panel med små miniatyrer. Du kan fortfarande klicka på dem för att växla sida. Expandera fönstret igen genom att klicka på **Visa fönstret Sidnavigering** (Expand Page Navigation Pane).

Du kan själv bestämma hur brett fönstret ska vara genom att dra i den högra kanten på fönstret. Genom att minska bredden får det plats fler miniatyrer och genom att öka bredden visas en större bild av sidan. Om alla sidor inte får plats i fönstret visas en rullningslist som du använder för att bläddra mellan sidorna.

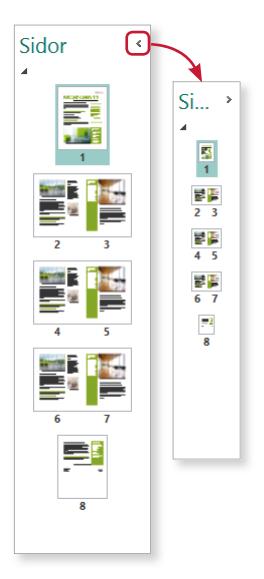

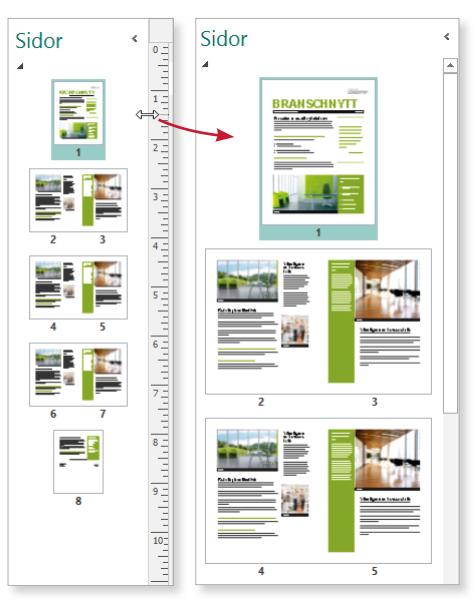

# **Övning 1 – Skriva text**

Skapa en tom publikation i stående A4-format. Zooma in sidan så att hela sidans bredd visas och skriv följande text:

Min första publikation

Under den här kursen kommer jag få lära mig att använda Microsoft Publisher 2013. Jag kommer att få skapa olika publikationer och på så sätt lära mig att hantera olika funktioner i programmet.

Anpassa visningen så att hela sidan syns. Låt publikationen vara öppen.

# SPARA PUBLIKATION

Vänj dig vid att spara dina publikationer direkt när du skapar dem. Spara därefter publikationen med jämna mellanrum. Skulle oturen vara framme och det till exempel blir strömavbrott, förlorar du i så fall bara de ändringar som du har gjort sedan den senaste gången du sparade.

# Spara en publikation

För att spara ditt arbete första gången, innan publikationen har fått ett namn, gör du så här:

1 Klicka på fl iken **Arkiv** och välj **Spara som** (File, Save As).

Väljer du **Spara** (Save) visas ändå fönstret **Spara som** (Save As), eftersom filen inte har fått något namn ännu.

- 2 Kontrollera att **Dator** (Computer) är markerad.
- 3 Till höger visas de senast använda mapparna. Klicka på någon av dem för att spara filen i den mappen. Vill du spara på någon annan plats klickar du på **Bläddra** (Browse).

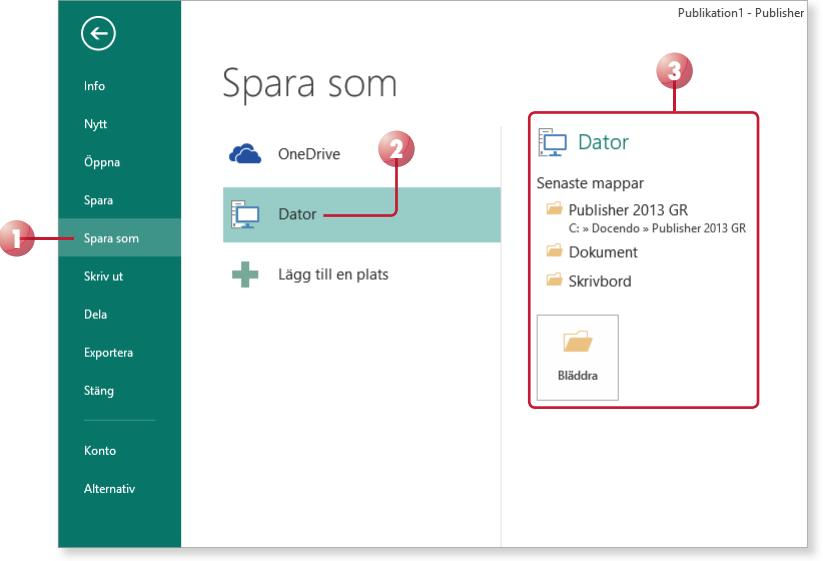

*Du kan även klicka på knap pen Spara (Save) i verktygsfältet Snabbåtkomst (Quick Access).*

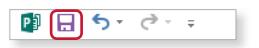

*Är du inloggad med ett Microsoft-konto kan du* spara filen på OneDrive. *Du kan då komma åt den från vilken dator som helst via internet.*

Nu visas dialogrutan **Spara som** (Save As).

- 4 Skriv önskat filnamn, som ersätter den markerade texten i rutan **Filnamn** (File name).
- 5 Om rätt mapp inte visas i adressfältet väljer du i vilken mapp, och/ eller på vilken enhet (till exempel hårddisk, nätverksenhet eller usbminne), som publikationen ska sparas.
- 6 Klicka på **Spara** (Save).

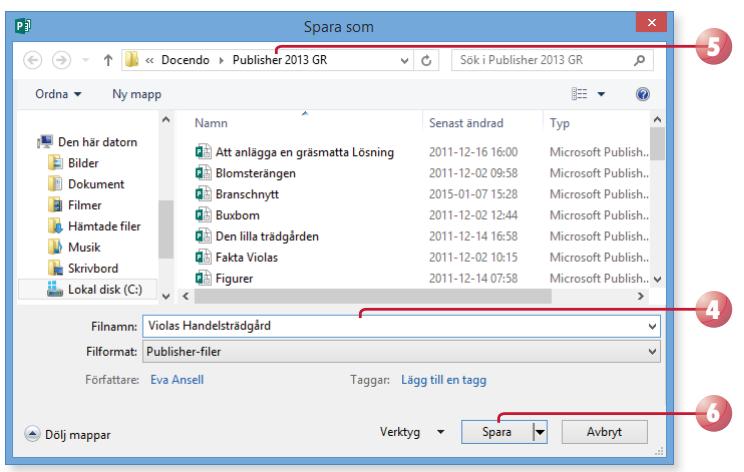

När du har sparat publikationen kan du avsluta programmet eller stänga av datorn om du vill. Nästa gång du vill arbeta med samma publikation kan du öppna den och fortsätta där du slutade.

*Du kan inte använda följande tecken i filnamnet:* 

 $\langle 2 \rangle$  /  $\langle 2 \rangle$  /  $\langle 2 \rangle$  /

*Publisher lägger automatiskt till fi lnamnstillägget*  pub*. Du kommer inte att se fi lnamnstillägget*  speciellt ofta. I fillistor med *detaljerad visning anges*  filtypen i klartext, Microsoft Publisher-dokument *(Microsoft Publisher Document).*

*När du har sparat publikationen och gett den ett namn, räcker det att klicka på Spara (Save) i verktygsfältet Snabbåtkomst (Quick Access) för att spara det med samma namn.* 

*Du kan även välja Spara (Save) på fl iken Arkiv (File).*

■日う ぐ・⇒

# OneDrive

Genom att logga in med ditt Microsoft -konto i Office 2013 får du tillgång till OneDrive, där du kan spara och arbeta med dina dokument direkt i molnet. Via OneDrive kan du komma åt dina dokument var du än befinner dig och kan enkelt dela dem med andra personer.

För att hantera filer på OneDrive visar du fliken **Arkiv**, väljer **Öppna** eller **Spara som** (File, Open/ Save As) och markerar **OneDrive**.

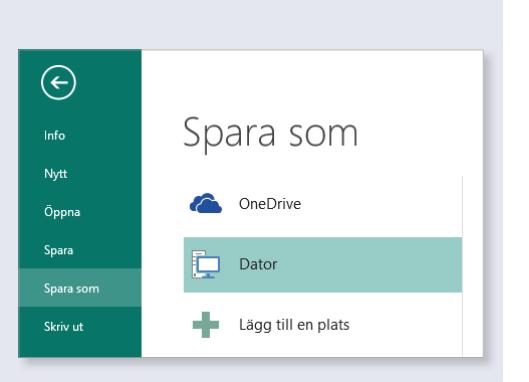

# Spara med nytt namn/på annan plats

När du använder kommandot **Spara** (Save) sparas publikationen med samma namn som tidigare. Detta innebär att den tidigare versionen skrivs över.

Vill du spara en publikation med nytt namn eller på en annan plats, klickar du på fl iken **Arkiv** och väljer **Spara som** (File, Save As). I dialogrutan **Spara som** (Save As) kan du ange ett nytt filnamn och/eller en annan plats. Du skapar då en kopia av dokumentet.

Har du öppnat en publikation som är skapad i en tidigare version väljer du detta kommando för att spara den i det nya formatet.

# Skapa ny mapp

Som standard visas mappen **Dokument** (Document) när du ska spara dina publikationer. Om du skapar många olika filer bör du skapa egna mappar för olika kategorier av filer för att lättare hitta dem. Du kan skapa nya mappar i Windows, men det går även att göra det direkt från dialogrutan **Spara som** (Save As) i Publisher.

Klicka på **Ny mapp** (New folder) högst upp i dialogrutan. Nu skapas direkt en ny mapp med namnet **Ny mapp** (New folder). Ersätt namnet med önskat namn och bekräft a med **Retur**. Trycker du på **Retur** en gång till öppnas den nya mappen.

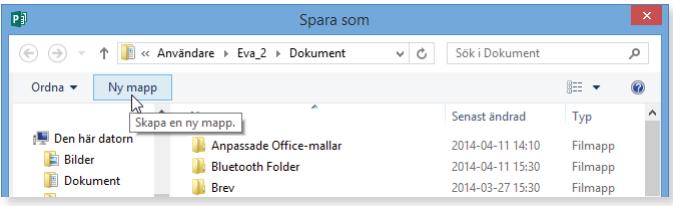

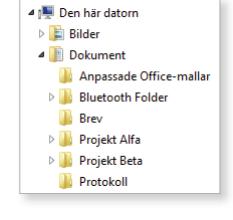

# PUBLISHER 2013 Grunder

Den här boken ger dig grundläggande kunskaper i Publisher 2013. Med hjälp av programmet är det enkelt att skapa snygga och professionella publikationer. Har du tillgång till internet har du dessutom möjlighet att skapa publikationen utifrån någon av alla de mallar som finns.

Programmet lämpar sig både för enkla nyhetsbrev, inbjudningskort och flersidiga broschyrer. I boken får du bland annat lära dig att arbeta med texter och format, figurer och bilder, tabeller, sidlayout och mallar.

Till boken hör många övningar i varierande svårighetsgrad. Filerna till dessa laddar du ner utan kostnad från vår webbplats docendo.se, där finns även lösningsförslag till övningarna i pdf-format.

*Vår serie Inspira är grund- och fördjupningsböcker där du steg för steg får lära dig viktiga funktioner i programmen. Teoridelar varvas med övningar och böckerna fungerar både för lärarledd undervisning och självstudier.*

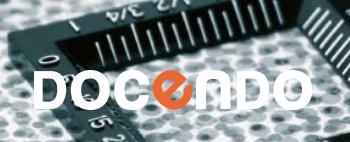

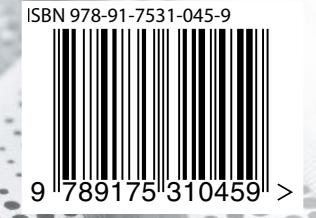